# 2018-19 RPT (Retention, Promotion, and Tenure) application

# **Candidate Instructions**

Access the RPT app at <u>rpt.unm.edu</u> and login using your UNM NetID and password.

This simple application allows each promotion, tenure and mid-probationary (retention) candidate to build a dossier, submit the dossier to the next level of review, and track that dossier as it moves through each level of review.

| lame                                                                                                    | Files |  |
|----------------------------------------------------------------------------------------------------|-------|--|
| urriculum Vitae                                                                                                    | 2     |  |
| eaching Statement or Portfolio                                                                                       | 0     |  |
| eaching Record                                                                                                    | 10    |  |
| ourse Materials                                                                                                    | 3     |  |
| esearch Statement                                                                                                    | 2     |  |
| ervice Statement                                                                                                    | 1     |  |
| upplemental Materials                                                                                                | 4     |  |
| dossier build succeeded.<br>sier last updated about 3 hours ago.<br>ew dossier<br>bmit Dossier for Department Review |       |  |

## **Adding Documents**

The dossier build screen is pre-populated with standard categories such as Curriculum Vitae, Teaching Statement, etc. As a candidate, you can simply drag and drop items into each appropriate category or, if preferred, you can browse your computer for files to add.

All files — other than supplemental materials — must be converted to PDF prior to upload.

Refer to the **Organization of Contents** to confirm materials and file-naming requirements for each section.

Once files are added, they will be saved automatically. You will have the ability to delete any items uploaded in error.

| Course Materials<br>les must be less than 1GB and of PDF form | at .                                  |  |
|---------------------------------------------------------------|---------------------------------------|--|
|                                                               | Drop files here<br>or click to upload |  |
| SKMBT_C65418060515390.pdf                                     | Delete                                |  |
|                                                               | Back to Dossier Sections              |  |

Click "Back to Dossier Sections" to move on and upload to the next category.

The dossier builder will show the number of files uploaded to each category, which will help your track your progress.

| Dossier Sections for Professor Smith                                                                                                    |   |
|----------------------------------------------------------------------------------------------------|---|
| Click on each section name below to add files to that dossier section. When you are read<br>below. If you are satisfied with your dossier, click "Submit Final Dossier" to send your do<br>Curriculum Vitae |   |
| Teaching Statement or Portfolio                                                                                                    | 0 |

Files in each section will appear in the pre-programmed 0-9 and A-Z ordering format.

After the upload of all documents is complete, click the "Compile Dossier" button. This will convert your file into one PDF, with bookmarks.

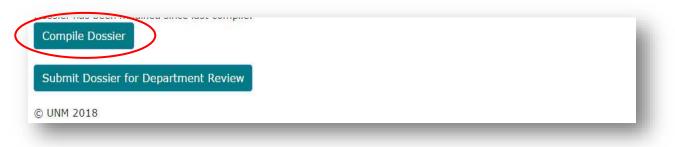

After compilation is complete, the "Compile Dossier" button will change to "View dossier."

| Service Statement                                                             | 1 |  |
|-------------------------------------------------------------------------------|---|--|
| Supplemental Materials                                                        | 4 |  |
|                                                                               |   |  |
| Last dossier build succeeded.<br>Dessler last updated less than a minute ago. |   |  |
| View dossier                                                                  |   |  |
|                                                                               |   |  |
| Submit Dossier for Department Review                                          |   |  |
| © UNM 2018                                                                    |   |  |
| 0101 2018                                                                     |   |  |

# **Reviewing the Dossier**

The RPT app allows the candidate to jump from section to section using the PDF bookmarking feature while reviewing their dossier before submittal to the department reviewers. This feature will vary based on the browser the candidate and reviewers are using.

Below are examples of this bookmarking function in different browsers:

#### Google Chrome (recommended)

| Jack Smith, PhD<br>University of New Mexico<br>Anderson School of Management<br>Albuquerque, NM 87131                      | Bookmarks as<br>they appear in<br>Google Chrome | Bookmarks Curriculum Vitae Curriculum Vitae Course Materials Research Statement Service Statement Supplemental Materials |
|----------------------------------------------------------------------------------------------------|-------------------------------------------------|----------------------------------------------------------------------------------------------------|
| EDUCATION<br>University of Pennsylvania, the Wharton School of Busin<br>Ph.D. Applied Economics, <i>expected</i> May 20XX. | xess, Philadelphia, Pennsylvania                |                                                                                                    |

# **Internet Explorer**

| Bookmarks (*) T<br>B: - B: - B: - B: - B: - B: - B: - B: - | Bookmarks as they<br>appear in Internet<br>Explorer                            | Jack Smith, PhD |
|------------------------------------------------------------|--------------------------------------------------------------------------------|-----------------|
|                                                            | University of New Mexico<br>Anderson School of Manage<br>Albuquerque, NM 87131 |                 |

#### Candidates are advised to review and save their dossiers before final submission to next level.

# **Submitting Dossier for Departmental Review**

When dossier is final, select "Submit Dossier for Department Review."

| Supplemental Materials                                                        | 4 |  |
|-------------------------------------------------------------------------------|---|--|
| Last dossier build succeeded.<br>Dossier last updated less than a minute ago. |   |  |
| View dossier                                                                  |   |  |
| Submit Dossier for Department Review                                          |   |  |

This popup message will then appear:

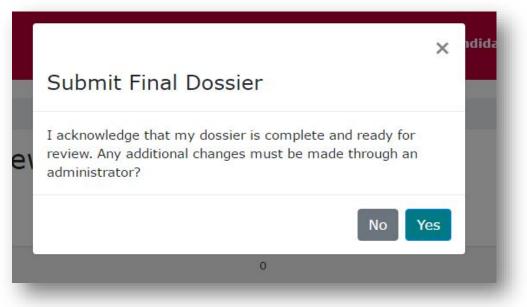

Your department now has access to review the dossier. You no longer have access, but may still add files by submitting them directly to your Department Administrator.

## Need help?

Please email <u>rpthelp@unm.edu</u> for all technical and procedural questions.